## **chipTAN: Bank transfers in the internet branch**

Then choose which of your accounts

you want to transfer from.

**1** Log on to our Website. **2** Click on the red field "Überweisung".

Privat Geschäftlich

Finanzübersicht (i) Guten Tag Max Mustermann **3** Now enter the name of the recipient, their IBAN, the amount and the purpose of payment - like the invoice number if available.

**www.sparkasse-duisburg.de/chiptan**

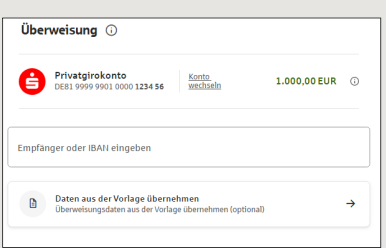

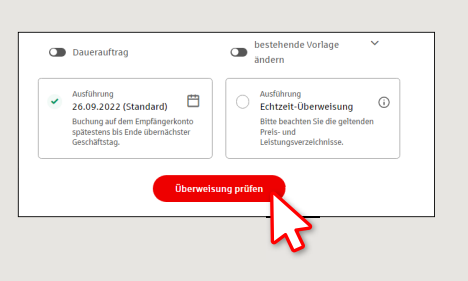

 $\overset{\bullet}{\blacktriangle}$  Sparkasse **Duisburg** 

In the lower part you can make further settings. By clicking on **"Überweisung prüfen"** the details are summarized again.

**6** Your transfer has been carried out and you receive confirmation.

**4** Now choose the way in which you would like to create the TAN.

With "**chipTAN QR**", a QR code will be displayed to you. With "chipTAN optisch", a flickering graphic will be displayed to you.

With "**chipTAN manuell**", the TAN will be generated after you enter specific order data.

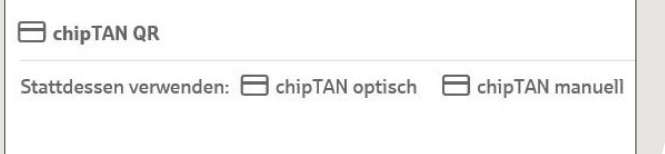

**5** Now create a TAN with the TAN generator as described and compare the details in the TAN message with your original documents, e.g. invoice.

 $Q$ , suche  $\bigoplus$  start  $\qquad \oplus$  Abmelden

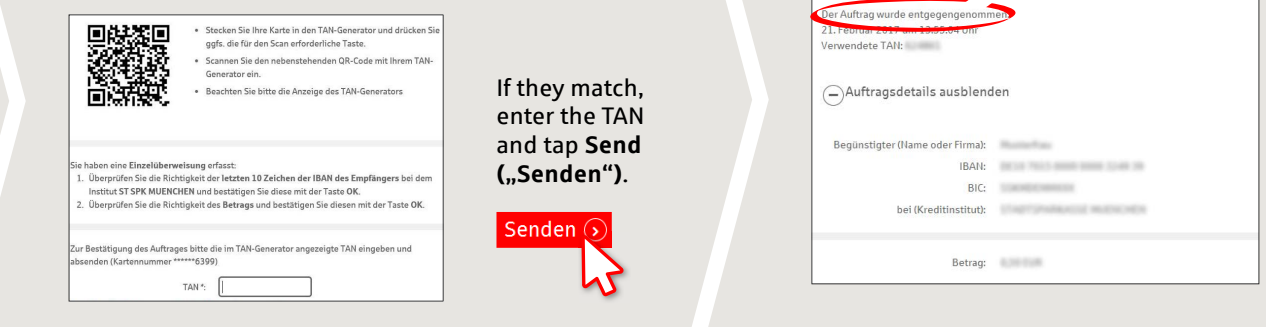

**Tips for step 3:** Enter the details directly. Errors can occur when copying. Avoid using umlauts and special characters. Euro and cents are separated with a comma. Avoid using any separator for thousand amounts.

**DO YOU HAVE ANY QUESTIONS? WE ARE HAPPY TO HELP.**

Online banking hotline: 0203 2815-9000 Mon. - Fri. from 8 a.m. to 8 p.m.

Q. Suche

For further information on online banking at: **sparkasse-duisburg.de/online-banking-help**.